# 論文執筆のための Word 活用法

# 横井 隆志

### はじめに

LEC 会計大学院で税法修士論文指導を開始して から 6 年が経とうとしている。これまでに多くの 社会人大学院生が高品質な修士論文を完成させ、 国税審議会より税理士試験科目免除の認定を受 けた修了生は 50 名を超えた。実務の第一線で活 躍する社会人が職務を継続しながら 2 年間で高品 質な論文を完成させることは容易ではなく、いか に効率的に一定の水準を超える論文を完成させ るかが、指導にあたる教員、執筆を行う院生に共 通する課題である。

本大学院で税法修士論文指導に関わる教員に よって構成される研究指導委員会では、毎期、論 文執筆に取り組む大学院生の状況に鑑み、最適な 指導方法を模索してきたが、あわせて、論文の形 式を定める「修士論文作成・提出要項」と「修士 論文フォーマット」の整備を進めてきた。これは、 法律を扱う論文としてどのような形式が望まし いか、ということを突き詰めると同時に、論文執 筆に用いる Microsoft Word (以下、Word とする) をいかに効率的に活用するか、ということを念頭 に置いたものであった。

本稿では、現職を抱える社会人が効率的に質の 高い論文を完成させるためにおさえておきたい Word の機能と使い方を整理する。なお、Word の バージョンは本稿執筆時点で最新の Windows 版 Word 2016 ならびに、多くのユーザーが使用して いる Word 2013 に準拠する。また、若干の操作方 法の違いはあるが、本稿で扱う機能は Mac 版 Word 2016 にも搭載されている。

# 何のための形式か?〜論文は見た目 が 9 割〜

本大学院の「修士論文フォーマット」(以下、「フ ォーマット」とする)によれば、本大学院の税法 修士論文は、表紙、論文要旨、はじめに、目次、 凡例(必要な場合に限る)、本論、参考文献一覧 の順に構成される。また、「修士論文作成・提出 要項」(以下、「要項」とする)では、1 行当たり の文字数や 1 ページ当たりの行数、文字のサイズ、 出典の示し方、引用の仕方など、論文中の様々な 要素について形式を定めている。では、これらの 形式は何のために定められているのだろうか。そ れは、読んでもらえる文章を書くため .............. 、という一 言に尽きる。実際に本大学院の要項やフォーマッ トも、修士論文審査の場面で、数本から十数本の 論文を読むことになる主査、副査の教員や、国税 審議会の審査委員がいかに効率的に論文の全体 像と要点を把握し、スムーズに読むことができる かを念頭に作成されたものである。

その意味では、論文は見た目が 9 割、と言って も過言ではない。もちろん、内容こそが重要であ るのは言うまでもないが、その内容を読んでもら わなければならないからこそ、形式がきちんと整 備されていることが極めて重要である。形式を整 備するためには、Word に搭載されている、論文執 筆に関連する機能を正しく把握し、活用すること が求められる。

それでは、ここから実際に Word での操作を念 頭に、形式の整備を進めていきたい。

### ページ設定は順番が肝要

はじめに、要項に則って、文書の書式を設定す る。本大学院の要項では、書式を以下の様に規定 している。

イ)書式

原則として Microsoft Word 等のワープロソフトで作成し、A4 用紙・縦方向、横書き(35 文字×30 行)とする。 余白:上 35mm、下 25mm、左 30mm、右 25mm。 フォント:和文については、フォントの 設定は以下の通りとする。欧文については Century を使用し、数字は半角英数を使用する。

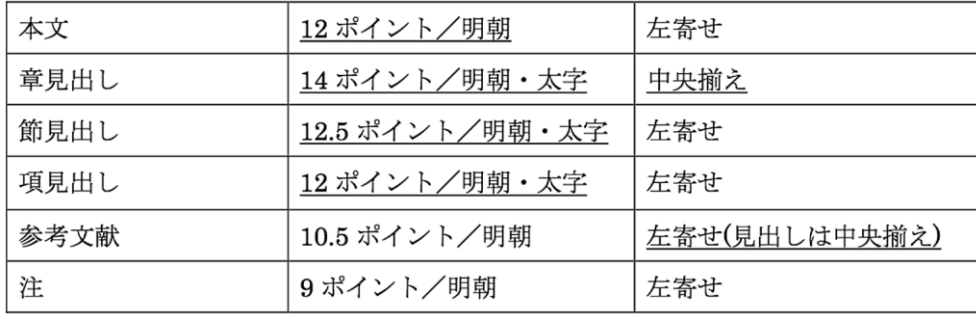

書式の設定は、「レイアウト] タブ (Word 2013 では[ページレイアウト]タブ)の[ページ設定] グループの右下端をクリックし、[ページ設定] ダイアログを開いて行う。[ページ設定]ダイア ログには、文字数と行数、余白、用紙、その他、 の 4 つのタブが存在する。ここでは、[用紙] → [余白]→[文字数と行数]の順に設定を行う。

はじめに、[用紙]設定を確認する。Word の標 準設定で用紙は A4 に設定されているため、多く の場合、設定し直す必要は無い。次に、[余白] を設定する。本大学院の要項では上 35mm、下

図-1 フォントの設定

25mm、左 30mm、右 25mm と、左にやや余裕をもた せている。これは、論文が完成した後、製本する ことを考慮しているためである(Word には上下左 右の余白と別にとじしろの設定ができるが、本大 学院ではとじしろの設定は行わない)。

続いて、[文字数と行数]に戻るが、この画面 で文字数と行数を設定する前に、ダイアログ右下 の[フォントの設定]を開き、日本語用のフォン トを MS 明朝に、英数字用のフォントを Century に設定する(1)。あわせて、スタイルを標準に、サ イズを 12 ポイントに設定し、[OK]を押す。

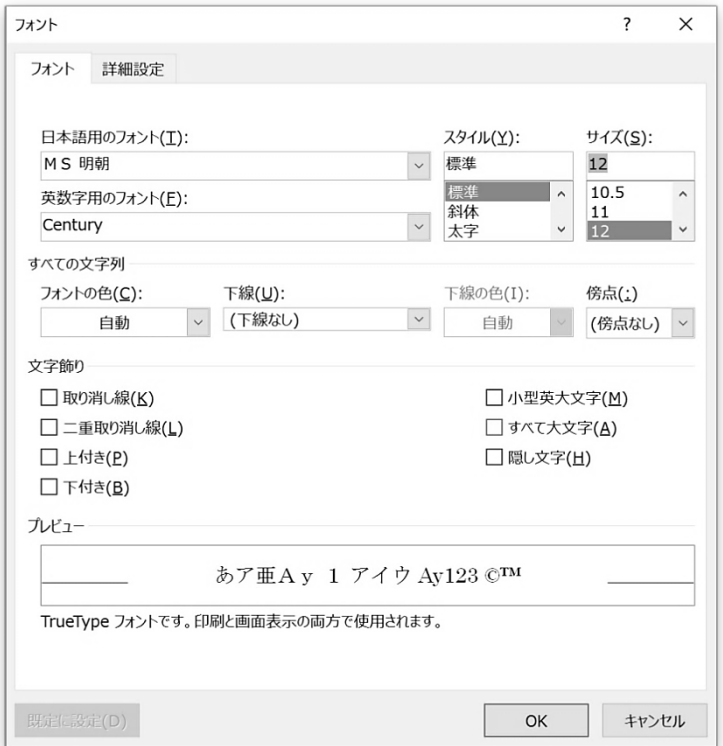

フォントの設定が完了したら、文字数と行数を 指定する。標準では行数だけを指定する設定にな っているため、「文字数と行数を指定する」にチ ェックを入れ、文字数を 35 字に、行数を 30 行に 指定する。

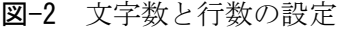

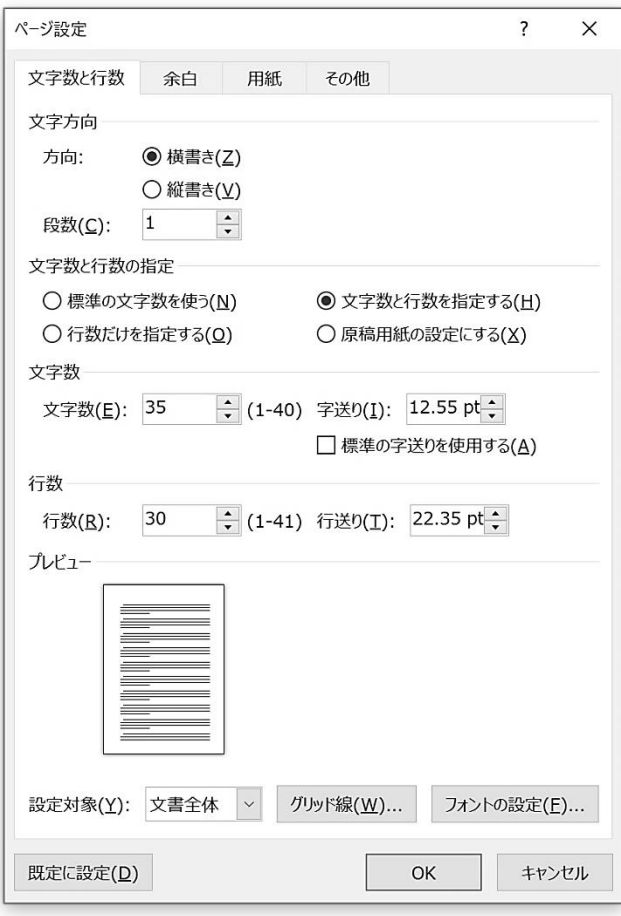

字送り、行送りは、余白、フォントサイズと文 字数、行数に連動して自動設定されるため、特に 指定する必要は無い。最後に、ダイアログ左下の 「設定対象」が文書全体になっている事を確認し て[OK]を押し、設定を終える。これで、修士論 文の基本的な書式設定が完了したことになる。

なお、ページ設定を終える際に、[規定に設定] をクリックすると、Word で新規文書を作成する際 に予め一連の書式が設定された状態で作業を開 始することができる。ただし、日常の業務など、 他の用途で Word を使うことも多いと思われるの で、標準設定とは別に、修士論文のテンプレート として保存しておくことをお薦めする。ファイル に名前を付けて保存する際、「ファイルの種類」 に「Word テンプレート(\*.dotx)」を指定すると、 保存先に「Office のカスタムテンプレート」が指 定される。ここに、「修士論文.dotx」などと名前 をつけ、保存をしておけば、次回以降、Word を起 動した際に、個人用テンプレートの一覧から選択 して利用できる。

# 段落と書式

Word で文字列の配置や行間、箇条書きなどの設 定を行う単位が「段落」である。一連の設定項目 は[ホーム]タブの[段落]グループに集約され ている。

#### 基本は両端揃え

[段落]の設定の主要な項目のひとつが段落の 配置である。タイトルなどの項目を中央揃えにし たり、氏名などの項目を右揃えにしたりするため に、切り替えられる頻度が高い項目と思われる。 中央揃えや右揃えから戻すときに注意したいの が、段落の配置の基本は左揃えではなく、両端揃 . . . .

えである .... 、ということである。左揃えと両端揃え は、いずれも段落の左端が揃う。ただし、左揃え では右端は揃わないのである。

基本的に左揃えに設定されていても、MS 明朝な どの等幅フォントで同じ文字数が並べば右端の 位置も均等になるはずであるが、文中に含まれる 半角の英数字、英単語の位置、句読点や括弧の位 置などにより、右端の位置が微妙に揃わないこと がある。このような場合にも、両端揃えであれば、 文字の間隔を微調整して、左端、右端ともに綺麗 に揃うように調整してくれる。

### 正しいコピペの仕方

論文を作成する際、条文や裁判例、先行研究を 引用することは日常的に発生する作業である。基 本的には、引用元の内容を正しく理解するために、 自ら入力し直すことを推奨するが、Web ページや PDF 形式の論文など、他の文書からテキストを複 写し、Word に貼り付ける、いわゆるコピー&ペー ストを行う場合もある。その際、引用元の文書の 書式に引っ張られて、作成中の文書の形式が崩れ てしまうケースがしばしば発生する。これは、標 準では複写元の文書に適用されていた書式も含 めてそのままの形式で貼り付けられるためであ る。

Word では、他のソフト等からテキストを貼り付 ける方法が基本的に 3 パターン存在し、標準では、 「元の書式を保持」するかたちで貼り付けが行わ れる。具体的には、文字情報に加え、文字のフォ ント、文字のサイズ、文字の色、太字や斜体、下 線などの一通りの書式がそのまま保持される。例 えば、Web ページではゴシック体が用いられてい ることが多く、そのまま貼り付けを行うと、引用 箇所以降、既定の書式と異なるという事態が生じ る。作業環境によっては、画面上ではフォントの 違いを視認しにくいこともあり、以降の形式にも 影響が生じる懸念があるため、細心の注意が必要 である。

貼り付けの方法には「元の書式を保持」の他に 「書式を統合」する方法(詳細は省略)、「テキス トのみ保持」する方法がある。ここでは、「テキ ストのみ保持」する方法を用いる $(2)$ 。

「テキストのみ保持」して貼り付けを行った場 合、フォントやサイズ、色、太字、斜体など、一 切の書式が取り除かれ、文字通り、テキストのみ、

文字情報のみが貼り付けられる。つまり、それま でに執筆されてきた本文と同様、当初指定した 12 ポイントの MS 明朝(英数字は Century)で貼り付 けが行われるため、そのまま、カギ括弧で囲む、 あるいはブロック引用(後述する)の形式を適用 し、引用元の情報を示せば良い。

「テキストのみ保持」して貼り付けを行うため には、貼り付けを行う箇所にカーソルを合わせて 右クリックしたときに表示される「貼り付けのオ プション」あるいは、[Ctrl] + [v]で貼り付けを 行った後、貼り付け先の右下に表示される「貼り 付けのオプション」で「テキストのみ保持」を選 択する。

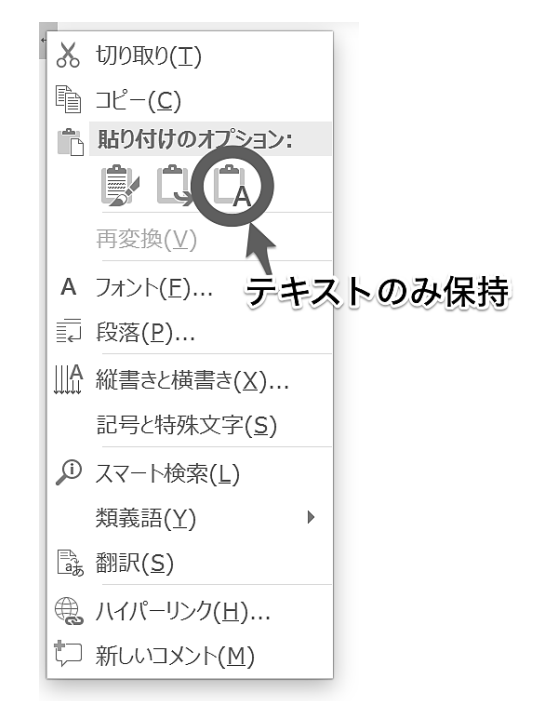

図-3 右クリックからのテキストの貼り付け

図-4 [Ctrl] + [v]等で貼り付けた後のオプシ ョンの設定

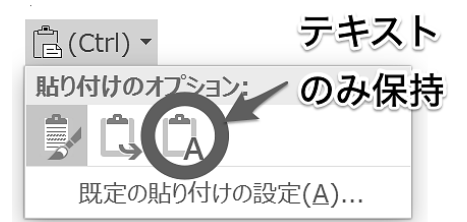

#### 改行と改段落

入力の途中で[Enter]を押すと「↵」が表示さ れ(段落記号を表示する設定になっている場合)、 行が改められる。私たちが一般に「改行」と呼ん でいる動作である。厳密に言えば、このとき、行 だけでなく、書式を保持する単位としての「段落」 も改められており、[Enter]を押した箇所の前後 で異なる書式を適用することが可能になる。すな わち、[Enter]を押すと「改段落」が行われる、 と言える。

[ホーム]タブの[段落]グループでは任意の 行頭文字を指定できる箇条書きや、任意の番号の 書式を指定できる段落番号の設定ができる。箇条 書きの設定をした状態で「Enter]を押して改段 落を行えば、次の段落の先頭に自動的に行頭文字 が設定されるし、段落番号を設定した状態で [Enter]を押して改段落を行えば、次の段落の 先頭には前の段落から連続した番号が自動的に 割り振られる。言い換えれば、段落の先頭に、行 頭文字や段落番号が設定されている状態になる。

実際に文書を作成していると、段落をあらため ずに、すなわち、新たな行頭文字や段落番号を設 定せずに、行だけを改めたい場合もある。その時 は、段落を改めることなく、文字通り行だけを改 める「改行」を行えば良い。入力の途中で[Shift] +[Enter]を押すと、書式のまとまりとしての段 落は保持されたまま、行だけが改められる。この とき、改められた行の末尾には「↓」が表示され る。

### 改ページ

章の区切りなどで、次の項目を新しいページの 先頭から始める場合、[Enter]を何度も押して空 白の段落を何段落もはさむことで対処している ケースにしばしば遭遇する。この方法の最大の難 点は、加筆修正を行って改段落前の行数が増減し た際に、ページの先頭に設定したはずの位置が前 後にずれる、ということである。Word には、改行 や改段落に加え、任意の場所でページを改め、次 のページの先頭から書き始めることができる「改 ページ」という機能が備わっている。入力中の任 意の場所で [Ctrl] + [Enter] を押すことで、ペ ージの途中であっても強制的にページが改めら れる。

# ページ設定とセクション区切り

#### セクション区切り

前述の通り、本大学院の修士論文は、表紙、論

文要旨、はじめに、目次、凡例(必要な場合に限 る)、本論、参考文献一覧の順に構成される。こ のうち、表紙、論文要旨まではページ番号を振ら ない。はじめに、目次、凡例まではローマ数字の 大文字で、本論の先頭からは算用数字でページ数 が入る。なお、ローマ数字で振られたページ番号 は凡例までで一度リセットされ、本論の先頭であ る序論の 1 ページ目のページ番号が算用数字の1 となる。つまり、表紙から参考文献リストまでの 一連のファイルの中に、3 種類のページ設定が混 在することになる。

Word では、ひとつのファイルの上で連続した文 章を「セクション」で区切ることにより、それぞ れのセクションに独立したページ番号を設定す ることができる。セクションを区切りたい段落の 末尾にカーソルを合わせ、[レイアウト] タブの [ページ設定] グループにある [区切り] ボタン をクリックする。[区切り]ボタンでは前述のペ ージ区切りとセクション区切りを設定できる。こ こでは、「はじめに」の前、本論の前でセクショ ン区切りを挿入し、いずれも「次のページから開 始」を選択する。

#### ヘッダー・フッターとページ番号の設定

ページ番号は、ヘッダーとフッターに含まれる 要素のひとつである。[挿入]タブの[ヘッダー とフッター]グループからヘッダーもしくはフッ ターの編集を開始するか、ページ上下の余白部分 をダブルクリックすることにより、[ヘッダー/ フッターツール]として [デザイン] タブが表示 される。ここで、日付・時刻やページ番号など、 基本的に複数のページの上下の余白部分に共通 して印刷する要素を挿入することができる。なお、 オプションで、奇数ページ、偶数ページ別、ある いは、先頭ページのみ別指定することもできるた め、例えば、表紙にのみページ番号を付さないと いったことも可能である。

それでは、実際に、本大学院の要項に従ってペ ージ番号を挿入する手順を確認する。セクション 1、すなわち、表紙、要旨にはページ番号を配置 しないので、セクション 2 の「はじめに」を執筆 するページを開き、[挿入]タブの[ヘッダーと フッター]グループから、あるいは、ヘッダー、 フッター部分をダブルクリックして[ヘッダー/ フッターツール]の [デザイン] タブを開く。こ

こで、ページ番号を挿入する前に、[ナビゲーシ ョン]グループの「前と同じヘッダー/フッター」 を無効にする。続いて、ページ番号を挿入する。 ページ番号は [ヘッダー/フッターツール]→ [デザイン] タブの [ヘッダーとフッター] グル ープにある [ページ番号] ボタンから挿入する。 本大学院の要項に従って、ページの下部、中央に 挿入(すなわち「番号のみ2」を選択)する。次 に、セクション 2 に挿入したページ番号をローマ 数字にする。[デザイン] タブ、[ヘッダーとフッ ター]グループの「ページ番号]ボタンをクリッ クし、「ページ番号の書式設定」を選択すると、「ペ ージ番号の書式」ダイアログが開く。「番号書式」 で"Ⅰ,Ⅱ,Ⅲ,・・・"となっている、ローマ数字の 大文字を選択する。あわせて、「連続番号」で「開 始番号」を選択し、開始番号を 1 にする。同様の 手順で、序論以降のセクション 3 に算用数字の番 号書式を設定すれば、一連のページ番号の設定が 完了する。

図-5 ページ番号の設定

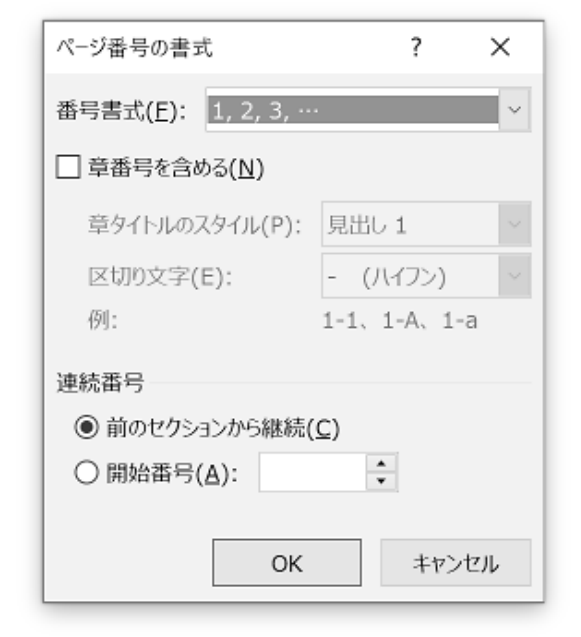

### スタイルの活用

次に、本文の作成にあたり、効率的に作業をす るための機能を紹介する。

Word では、複数の書式をまとめて [スタイル] として管理し、適用できる。スタイルは[ホーム] タブに配置されおり、[スタイル]グループ内の 何れかのスタイルをクリックすることで、予め設 定されたフォントやサイズ、配置などの一連の書 式を適用することができる。この [スタイル] 活 用法の一例として、ブロック引用の設定手順を確 認する。

#### ブロック引用

本大学院では、引用を行う方法として 2 種類を 使い分けている。以下、要項を抜粋する。

- iv.) 文中での和文の引用には「 」を使用する。
- v.) 引用が長文になる場合(目安として 3 行以 上)には「 」でくくらず、ブロック引用を 行う。ブロック引用を行う場合は引用箇 所の左のみ、3 文字のインデントを設定 し、引用箇所と本文との間を前後一行ず つ空ける。

すなわち、長文の引用を行う場合に「ブロック 引用」を行う。ブロック引用は段落の幅を狭める ことで筆者自身の文章と引用した文章とを明確 に区分する方法である。一般に、ブロック引用を 行う場合、段落の両端を狭める方法と左側のみ、 字下げを行う方法とがあるが、本大学院では後者 を採用している。

3 文字のインデント、すなわち字下げを行う場 合、編集画面上部のルーラーから手動で行っても 良いが、[レイアウト] タブ→ [段落] グループ で直接、値を入力して設定を行うことが可能であ る。左のインデントを"3 字"に設定する。この とき、単位が"mm"になっている場合はその部分 に"字"と入力をすることで字数単位の設定が可 能になる。

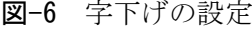

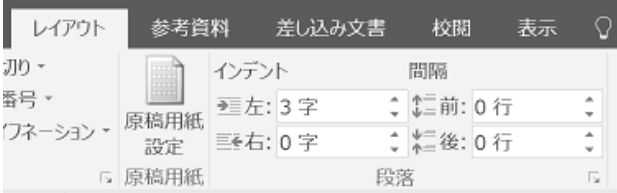

修士論文を執筆する中では、相当数のブロック 引用を行うことになる。その都度、字下げの設定 を行うのは現実的ではない。

そこで、段落の左側を 3 字下げる、という書式

を[スタイル]に登録し、次回以降、長文の引用 を行った際に、ワンクリックでブロック引用の設 定ができるようにする。スタイル登録の手順は、 以下の通りである。

まず、実際にブロック引用を行い、3 字の字下 げを設定した段落を選択する。続いて、[ホーム] タブ、[スタイル]のスタイル一覧の右端に 3 つ 並んだボタンのうち一番下をクリックし、「スタ イルの作成」を選択する。すると、「書式から新 しいスタイルを作成する」というダイアログが開 くので、"ブロック引用"などと名前をつけて[OK をクリックする]

図-7 スタイルの登録

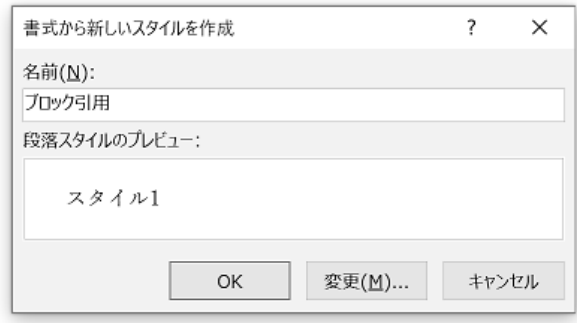

#### 見出し設定

続いて、見出しのスタイルを活用する方法を示 す。本大学院の要項では、章、節、項の見出しを 用いることが規定されている。見出しの設定が読 者にとって重要なのは言うまでもないが、効率的 に作業を進める上でも有用である。

ここでは、章見出しになる文字列(段落)を選 択し、[ホーム]タブの[スタイル]で、[見出し 1] をクリックする。同様に、節見出しには [見 出し 2]のスタイルを、項見出しには [見出し 3] のスタイルを設定する。

次に、見出しとアウトラインの機能を連携させ て、章番号、節番号、項番号が自動設定されるよ うにする。[ホーム] タブ、[段落] グループの「ア ウトライン」をクリックすると、リストライブラ リが表示される。ここには、見出し 1, 2, 3 の各 段階にどのような形式で番号づけを行うか、あら かじめ用意された組み合わせが候補として並ぶ。 ここで、"第 1 章, 第 1 節, 第 1 項"と、算用数 字の章番号、節番号、項番号が示されている候補 を選択する。

こうすることで、見出し 1、見出し 2、見出し 3 に設定された項目について、先頭から自動的に番 号が設定される。加筆修正を行って、間に新たな 項目が設けられた場合なども自動的に対応され る。

続いて、本大学院の要項に則って見出しの書式 を設定する。スタイル一覧の各項目の上で右クリ ックし、表示されたメニューから[変更]を選択 することで、あらかじめそれぞれのスタイルに設 定された書式を変更することができる。章見出し であれば、14 ポイント、MS 明朝、太字の中央揃 え、節見出しは 12.5 ポイント、MS 明朝、太字の 左寄せ(両端揃え)に、項見出しは 12 ポイント、 MS 明朝、太字の左寄せ(両端揃え)に設定する。 なお、12.5 ポイントは選択肢には表れないが、直 接入力することで問題なく設定できる。

これでフォントの設定が完了したが、節、項の 見出しにそれぞれインデントが適用され、左側が 数文字下がった状態になることがある。本大学院 の要項では節見出し、項見出し共にインデントを 設定することは想定しておらず、左端に揃うこと が望ましい。このとき、スタイルの変更画面の左 下のボタンから段落の設定を呼び出し、左のイン デントを 0 に設定する必要があるが、アウトライ ンの設定が影響する場合もあるので、尐々煩雑で ある。その場合、本文の編集画面上部のルーラー で 1 行目のインデントと 2 行目以降のインデント の間隔を保持したまま、1 行目のインデントが左 端に揃うように左インデントをドラッグする。位 置が確定したら、見出しの文字列を選択した状態 で[ホーム]タブ、[見出し]グループの該当す る見出し(節なら見出し 2, 項なら見出し 3)の スタイルを右クリックし、「選択箇所と一致する ように更新する」を選択することで、見出しのス タイルを確定することができる。一通りの見出し のスタイルの設定が完了すれば、次回以降、見出 しを挿入したときに、見出しに該当する文字列を 選択して [ホーム] タブ、[見出し] グループの 該当する見出しをクリックすればよい。

図-8 スタイルの変更

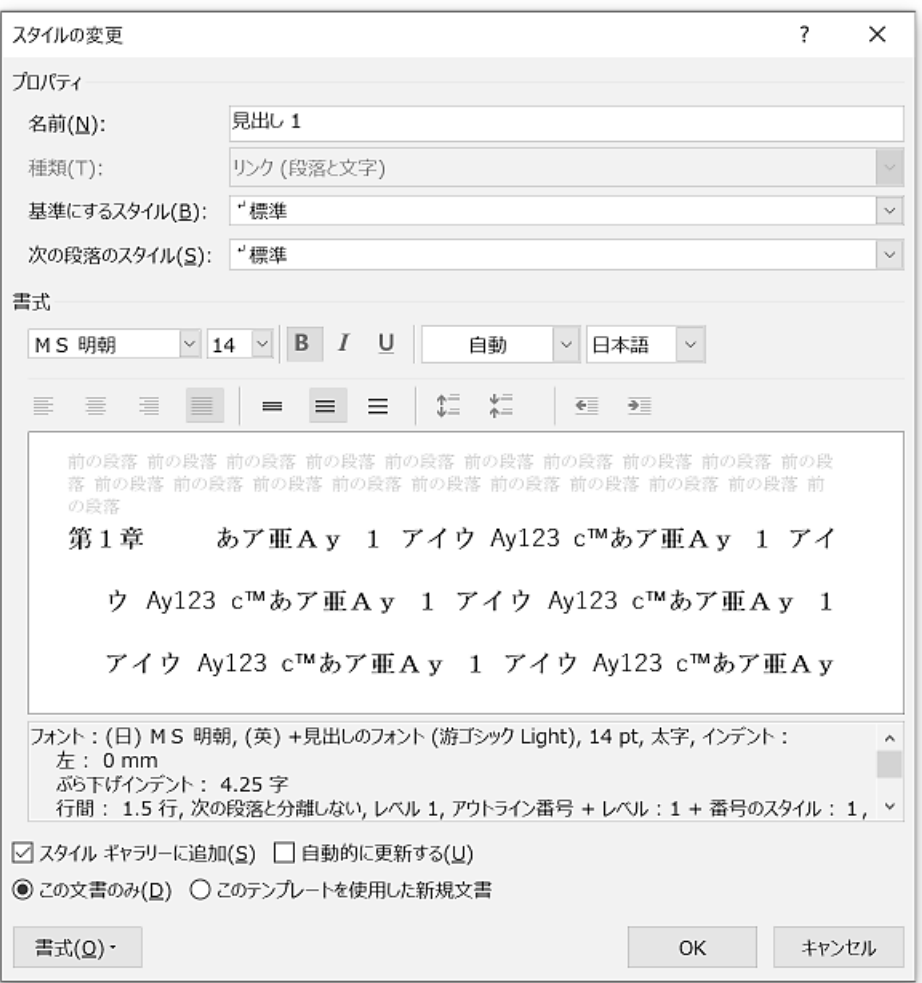

図-9 見出しと各項目の書式

| 本文   | 12 ポイント/明朝      | 左寄せ           |
|------|-----------------|---------------|
| 章見出し | 14 ポイント/明朝・太字   | 中央揃え          |
| 節見出し | 12.5 ポイント/明朝・太字 | 左寄せ           |
| 項見出し | 12 ポイント/明朝・太字   | 左寄せ           |
| 参考文献 | 10.5 ポイント/明朝    | 左寄せ(見出しは中央揃え) |
| 注    | 9ポイント/明朝        | 左寄せ           |

Word には、見出しのスタイルが適用された項目 を階層的に一覧表示する機能が備えられている。 ナビゲーション ウインドウと呼ばれる機能であ る。[表示]タブの[表示]グループで「ナビゲ ーション ウインドウ」にチェックを入れると、 編集領域の左側に表示される。ナビゲーション

ウインドウの「ページ」では、個々のページのサ ムネイル(縮小版)が表示される。また、「結果」 では、テキストや図などの検索結果が表示される。 「見出し」を選択すると、見出し 1, 2, 3 に設定 した章、節、項が一覧表示される。

図-10 ナビゲーションウインドウの見出し表示

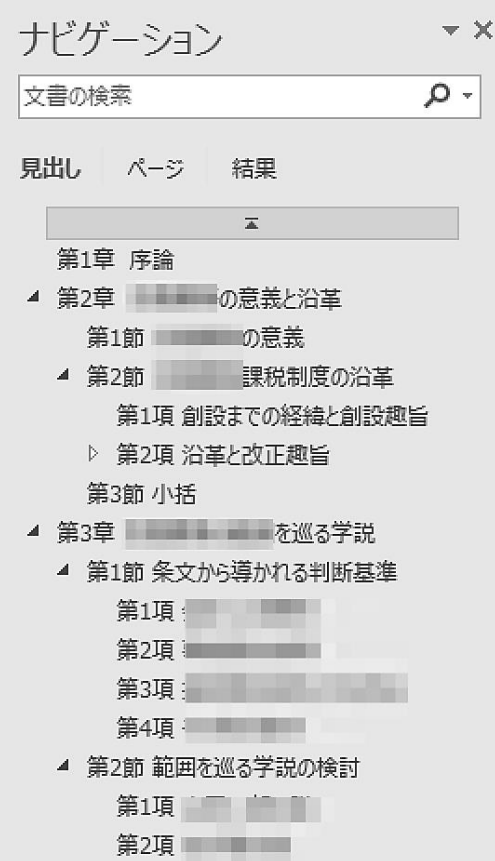

ここでは、章、節、項が階層構造で表示され、 適宜、折りたたんだりすることができるため、全 体の構成を概観しながら作業を進める助けとな

図-11 脚注のインデント設定

る。また、見出しの項目をクリックすると、本文 中の該当ページへ移動することができる。

### [参考資料]タブの活用

続いて、[参考資料]タブに配置された機能を 確認する。Word 2007 以降では、論文等の執筆を サポートする機能が[参考資料]タブに集約され ている。

#### 脚注の挿入

本大学院では、引用元の表記は本文中で行い、 脚注は原則として内容に関するもののみとして いる。また、脚注は脚注番号が付されたページの 下部に挿入する。脚注を挿入する際は、本文中で 脚注を挿入する箇所(文末の場合は句点の前)に カーソルを合わせ、「参考資料]タブの「脚注] グループで[脚注の挿入]ボタンを押す。すると、 カーソルの位置の右肩に脚注番号が付され、ペー ジ下部に本文と脚注とを区切る線が引かれて脚 注を挿入することができるようになる。脚注を挿 入したら要項に従い、MS 明朝、9 ポイントの左寄 せ(両端揃え)に設定する。また、2 行目以降の インデントをおよそ 1 文字下げ、見た目を整える。

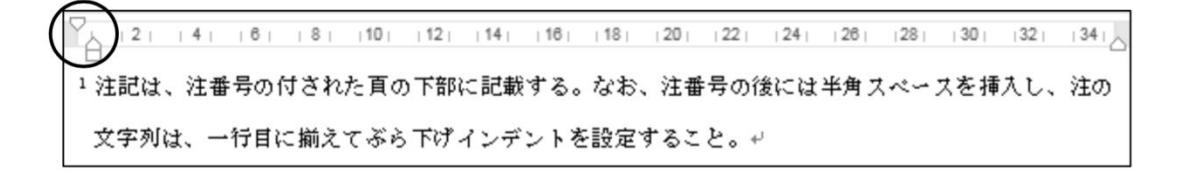

一連の書式を、脚注を挿入する度に設定するの は効率的ではない。一連の設定が完了したら、「脚 注」などの名前を付けてスタイルに設定しておき たい。なお、脚注の番号書式などの設定が必要な

場合は、[参考資料]タブの[脚注]グループの 右下をクリックして「脚注と文末脚註」のダイア ログで設定できる(本大学院の要項に従う場合は 特に設定は必要ない)。

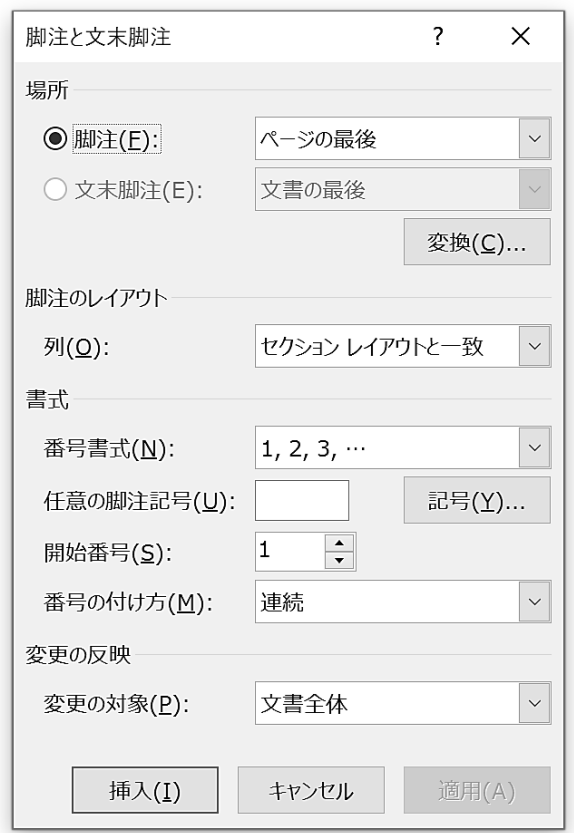

図-12 脚注と文末脚註の設定

れぞれ上部に「図または表 章番号-表番号.」と タイトルを入力することになっている(例 図 1-1. タイトル)。

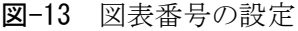

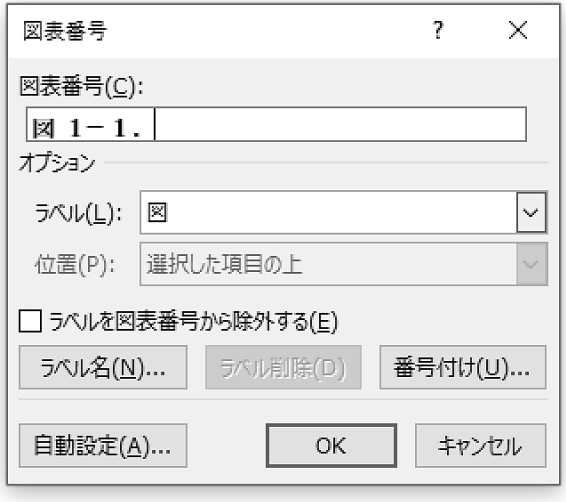

[図表番号]の設定ダイアログでは、まず、ラ ベルに「図」を選択する。リスト中に存在しない 場合は[ラベル名]ボタンを押して新たに「図」 というラベルを定義する。次に、[番号付け]で 「章番号を含める」にチェックを入れ、「章タイ トルのスタイル」に「見出し 1」を選択する。さ らに、「図表番号」の欄で". "やタイトルを入 力する。タイトルは、図表番号を挿入した後で直 接入力することもできる。なお、図表の下部には、 9 ポイント、明朝の右揃えで出典を明記する。

### 図表の管理

続いて、[参考資料] タブの [図表] グループ を見てみよう。ここでは、章番号と連動した図表 番号を連番で自動挿入することができる。

図を挿入すると、[図表番号の挿入]ボタンが 有効になる。これをクリックすると、[図表番号] ダイアログが開く。本大学院では、図や表にはそ

図-14 図表挿入のサンプル

図2-3. ○○の推移

### 目次の挿入

章や節、項などの項目に [見出し]のスタイル を適用しておくことで、本文中の見出しと見出し

が配置されているページ番号を自動的に抽出し、 目次を自動作成できるのが [目次の挿入] 機能で ある。本大学院では、「はじめに」の後に目次が

出典: 金子(2014, pp.56-58)をもとに筆者が作成

挿入されるので、「はじめに」の末尾で改ページ を行い、次のページの先頭にカーソルを合わせて 目次の挿入を行う。[参考資料]タブの[目次] グループにある[目次]ボタンをクリックすると、 作成される目次の候補が表示される。この中で、 タイトルが「目次」となり、見出しが配置される、

「自動作成の目次 2」を選択する。これで、見出 しの 3 まで、すなわち、項までの見出しが自動的 に目次に反映される。なお、見出し 4 以降を目次 に加える場合は「目次]ボタンをクリックすると 下部に表示される「ユーザー設定の目次」でアウ トラインレベルを設定する。

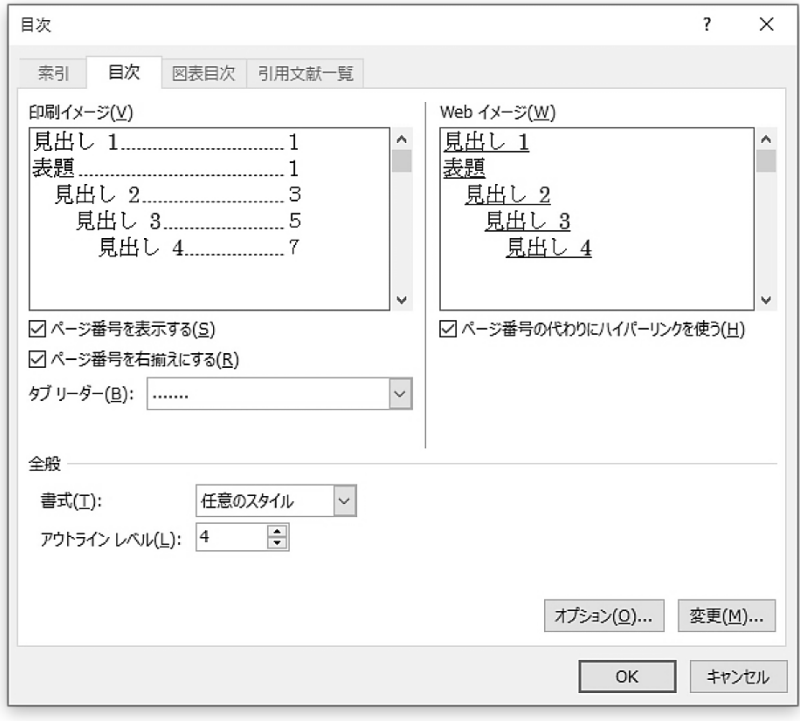

図-15 目次の設定

なお、一度挿入された目次は自動的には更新さ れない。従って、加筆修正を行うなどした場合は [参考資料]タブの[目次]グループ、あるいは、 挿入した目次を選択した際に上部に表示される [目次の更新]ボタンをクリックし、基本的には 「目次をすべて更新する」にチェックを入れて更 新を行う。

図-16 目次の更新

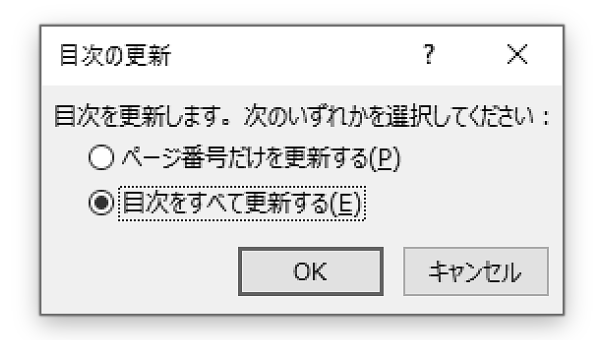

# [校閲]の活用でコミュニケーショ ンを円滑に

本大学院で指導を受ける大学院生は、毎週、論 文ファイルを事務局宛に提出し、それが教員に転 送され、土曜日、日曜日の研究指導に臨むことに なっている。税法担当、構成担当、アカデミック・ ライティング担当に分かれた教員はそれぞれの 観点から必要に応じて研究指導の当日までにフ ィードバックを行う。このとき、教員一人当たり 数十名の論文と毎週、向き合う中で効率的な指導 を行うために、また、大学院生にとっても、指摘 箇所や指摘内容の把握をスムーズに行うために 活用しているのが、[校閲] タブの [コメント] と[変更履歴]である。

#### コメント

本文中の文字列などを選択して、[校閲]タブ

の「コメント」で「新しいコメント」をクリック することでコメントを付すことができる。教員と 大学院生との間で修士論文のファイルをやりと りする際、多くの場合、内容や形式に関するコメ ントが教員から付される。Word 2013 以降ではコ メント右上のボタンからコメントへの返信が可 能になった。Word 2010 では、受け取ったコメン トを選択した状態で[コメントの挿入]を行うこ とで返信することができる。やりとりを終えたコ メントは削除する。

#### 変更履歴

「変更履歴]は、文字通り、変更履歴の記録を 開始した時点以降の文字列などの挿入や削除、書 式の変更など、一連の変更を記録する機能である。 変更を行った日時やユーザー名が記録される。

図-17 変更履歴とコメントの表示方法

| 校問          | 表示      |                       |    |             | ♀ 実行したい作業を入力してください |         |                                                                              |
|-------------|---------|-----------------------|----|-------------|--------------------|---------|------------------------------------------------------------------------------|
| 新しい<br>コメント | 削除<br>÷ | 前へ<br>コメント<br>1.1.40. | 次へ | コメント<br>の表示 | ₿<br>変更履歴の<br>記録,  | n<br>80 | <b>「 シンプルな変更履歴/…</b><br>シンプルな変更履歴/コメント<br>すべての変更履歴/コメント<br>変更履歴/コメントなし<br>初版 |

変更履歴の記録を開始すると、その表示方法に 応じて、編集画面の表示が変化する。「すべての 変更履歴/コメント」を選択すると、削除した箇 所には取り消し線が表示され、挿入した文字列は 色がついた状態で表示される。「シンプルな変更 履歴/コメント」では変更を加えた行の左側に赤 線が表示されるなど、簡略化された表示になる。

「変更履歴/コメントなし」を選択すれば、一切 の変更履歴やコメントが表示されないため、通常 通り、作業に集中できる。

大学院生が論文ファイルを提出し、教員からの フィードバックが行われた時、多くの場合は教員 が直接修正を行った変更履歴とコメントとが含 まれる。フィードバックを受け取ったら、必要に 応じてコメントへの対応、あるいは、返信を行う。 あわせて、変更箇所[校閲]タブ→[変更箇所]で教 員が行った修正を承諾するか、元に戻すの何れか を選択すると、変更箇所が確定され、変更履歴か

らも削除される。ファイルへのフィードバックと 土日の研究指導を終え、確定した変更箇所を承諾 して変更履歴に何も残っていない状態にして、ま っさらな状態で次の執筆作業を進めるというサ イクルを作れるのが理想である。

#### 警告に敏感に

指導教員との円滑なコミュニケーション、そし て、質の高い論文の作成を行うためには Word が 発する様々な警告に敏感になることが求められ る。Word では、自動文章校正やスペルチェック機 能により、誤字脱字、文法上の誤りなどが疑われ る場合、波線により警告される。スペルミスが疑 われる場合には赤で、表現の問題など、文章校正 に関わる問題が疑われる場合には青で該当箇所に 波線が引かれる。これらは必ずしも全てが修正す べき箇所というわけではないが、文章の信頼性を 高める意味でも、明らかな誤字脱字等が波線で示 されたまま提出されることがないよう、細心の注 意を払いたい。

### おわりに

筆者が修士論文を執筆して 10 年以上になるが、 実を言えば、当時の筆者は本稿で扱った機能をほ とんど知らなかった。学友のほとんどが現職を持 つ社会人大学院生という中にあって、学業に専念 できる状況にあったものの、ひとつひとつ手探り で形式を整えなければならないということに大 変苦労したことを記憶している。修士論文の提出 間際、一枚一枚ページをめくって見出しとページ 番号を拾い上げて手動で目次を作成したものの、 何度やってもページ番号が合わず、大変な手間が かかったことが今でも鮮明に思い出される。

そんな苦い思い出も回想しながら、本稿では論 文執筆に活用すべき機能のエッセンスを整理し た。LEC 会計大学院で修士論文の完成に向けて邁 進している百余名の大学院生、未来の LEC 大学院 生、また、本大学院以外にあっても効率的な論文、 文章の作成法を模索している方々の一助となれ ば幸甚である。

(注記)

(1) Microsoft が提供する明朝体には MS 明朝と MS P 明朝の 2 種類がある (ゴシックも同様)。P

がつくフォントはプロポーショナルフォン トと呼ばれ、文字ごとに横幅が異なる。一方、 P がつかない MS 明朝や MS ゴシックは等幅フ ォントと呼ばれ、全角、半角でそれぞれ文字 の幅が統一されている。見栄えを重視する際 にはプロポーショナルフォントが有用だが、 本大学院の修士論文では MS 明朝を用いる。

(2) なお、Word の別の文書から貼り付けを行う場 合は 3 つのオプションに加え、「貼り付け先の テーマを使用」が選択肢に表れる。この場合も、 フォントやサイズなどは複写元の書式が反映 されるため、「テキストのみ保持」を選択する ことが望ましい。